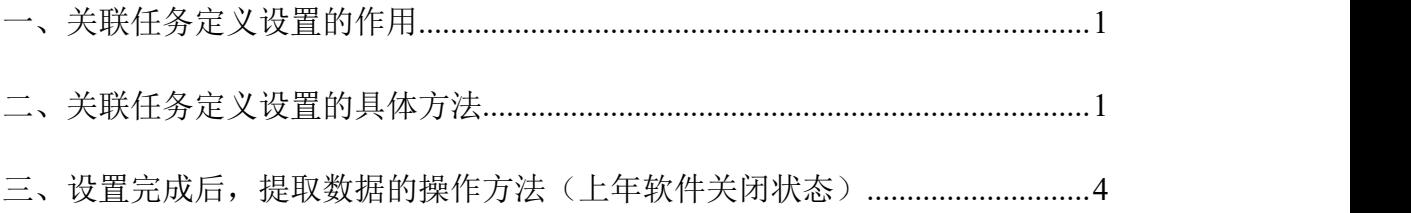

## 关联任务定义设置参考手册

# <span id="page-0-0"></span>一、关联任务定义设置的作用

- 1、做户数核对或者上年数据核对时,需要使用该功能。
- 2、如果电脑中有上一年度的任务数据,可以通过该功能来提取上一年度的年末 数至本年度的年初数中。
- 二、关联任务定义设置的具体方法

### <span id="page-0-1"></span>例如:当前任务是—2019 年度外商投资企业财务会计决算报表软件

1、 在软件主界面状态(非数据录入的报表界面(图 1)),点击"高级"菜单 — "关联任务定义" (图 2):

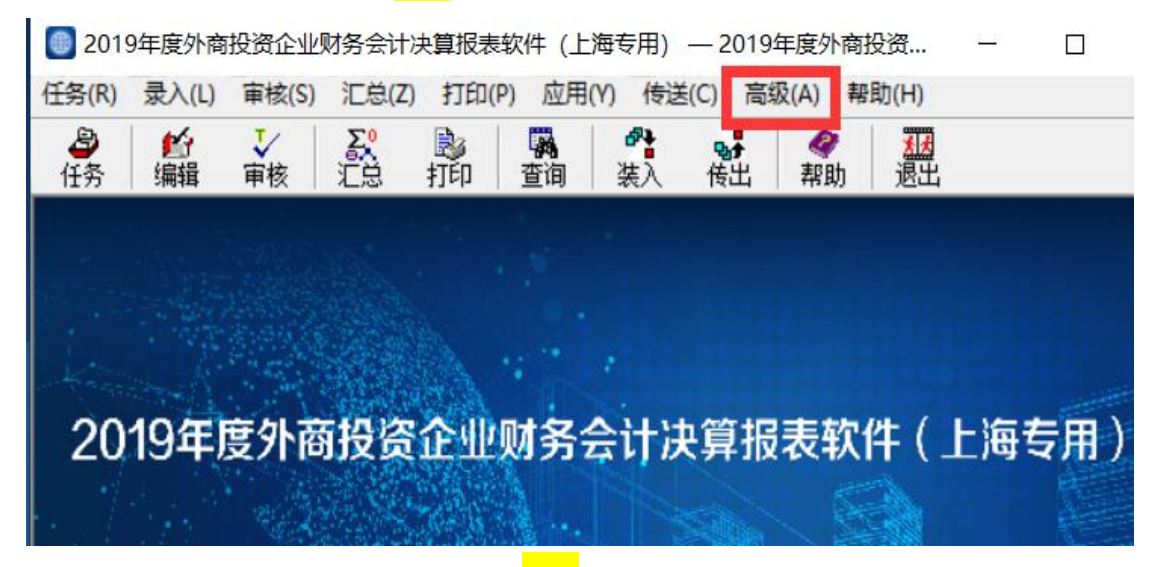

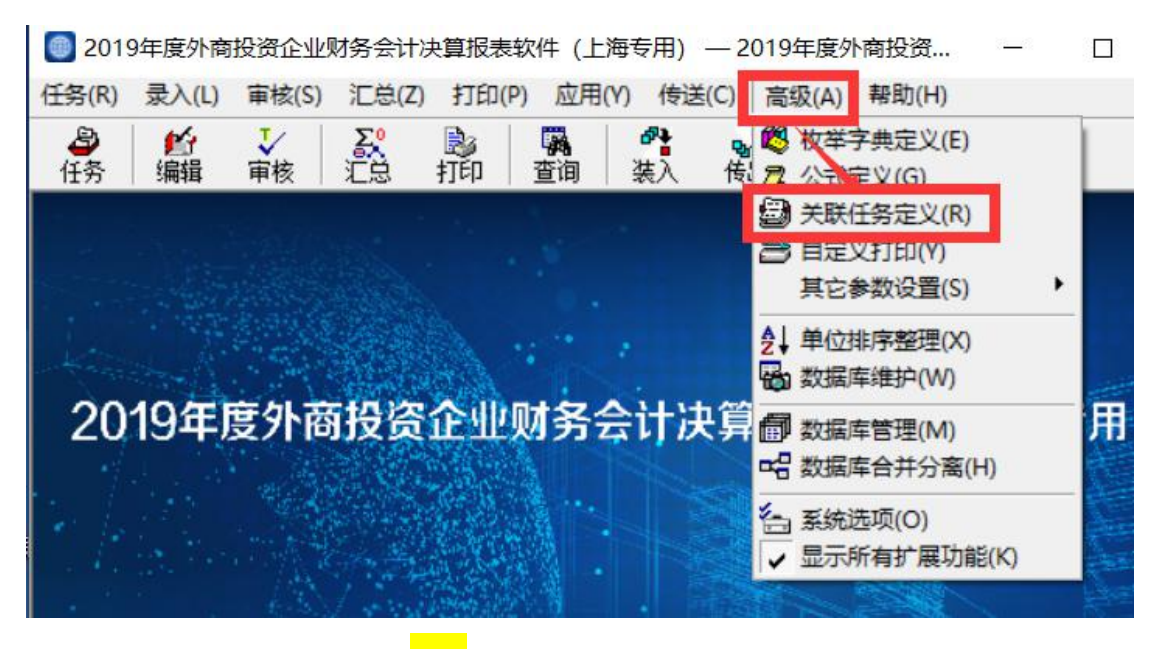

图 2

2、 出现"关联任务设置"窗口,点击"路径"按钮,选择上一年度的任务路径  $(\sqrt{\mathbb{8}3})$ :

9 2019年度外商投资企业财务会计决算报表软件(上海专用) - 2019年度外商投资企业财务会计决算报表(上海)

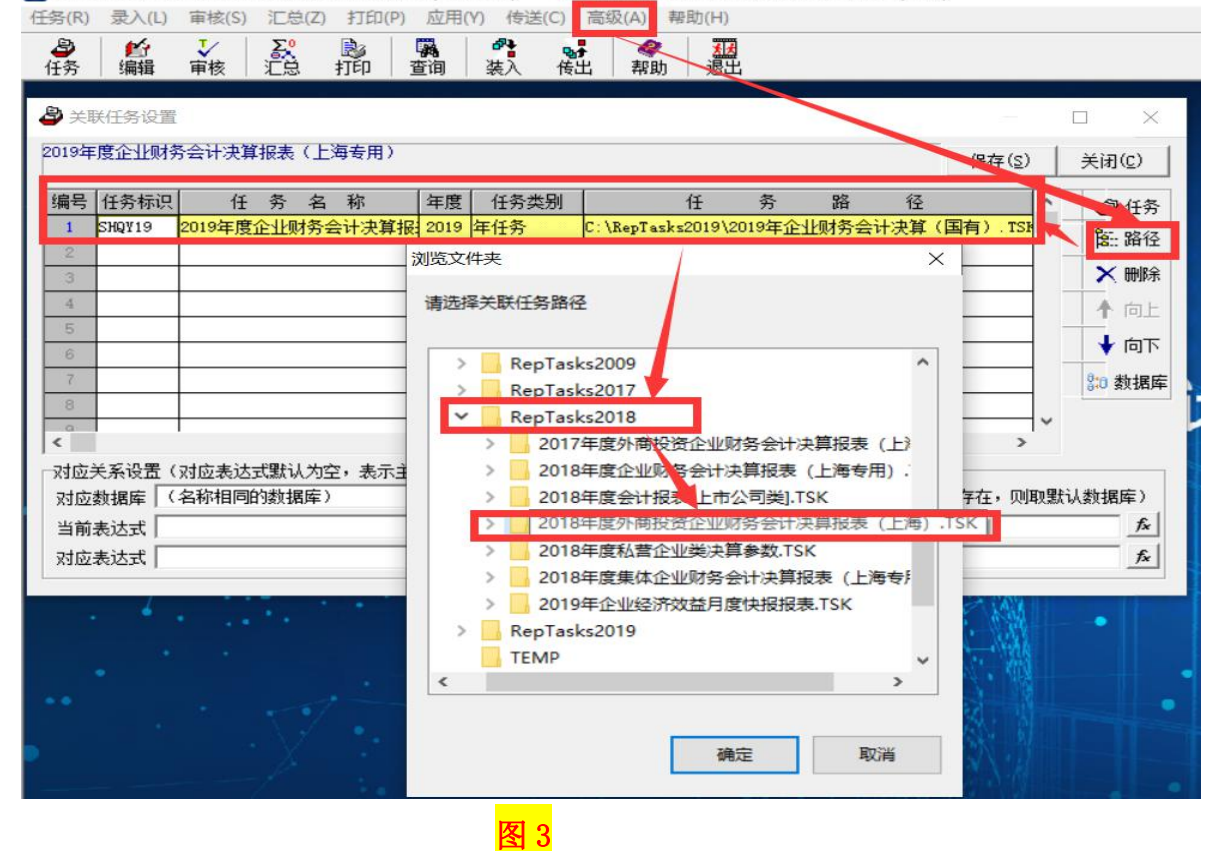

3、 选好任务以后, 出现关联任务设置的窗口(图 4):

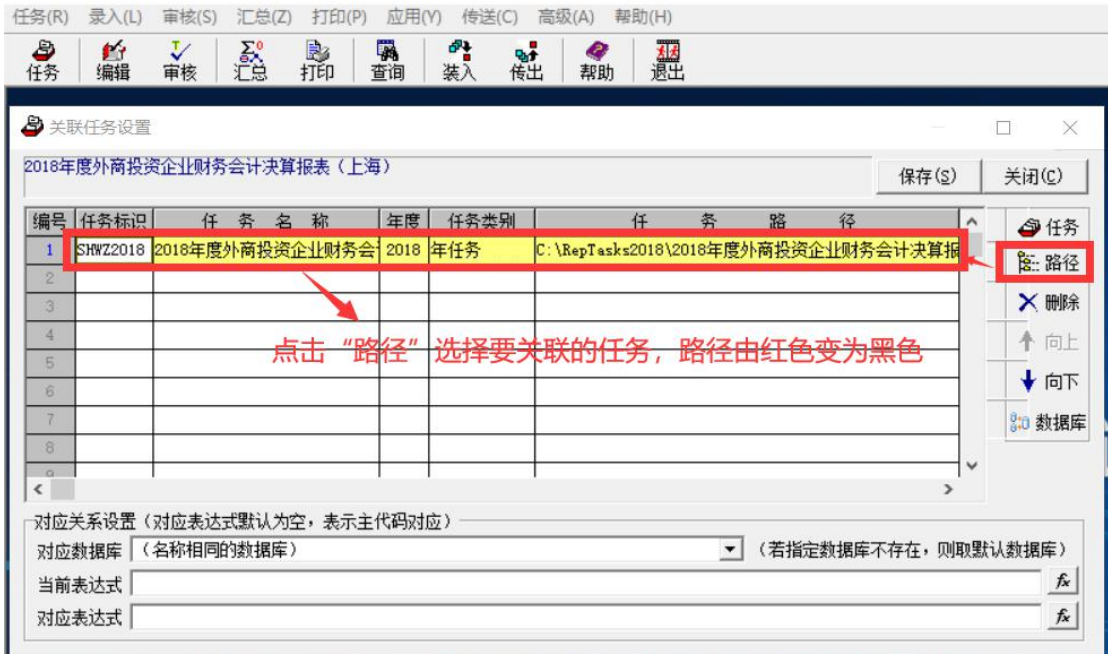

#### **图 4** and the control of the control of the control of the control of the control of the control of the control of the control of the control of the control of the control of the control of the control of the control of t

4、 上一年度的任务选择好,第一行显示的就是黑体字的任务标识、任务名称、 年度、类别和路径。点击一下"保存"按钮,然后关闭,任务就关联好了。

### 注意事项:

- 1、关联的任务与当前的任务是一个类别的,例如都是外资企业类。
- 2、确认关联的上一年度的任务中是有数据的。
- 3、对应关系的设置的说明:
- (1) 对应数据库:是指要提取数据的数据库名称,一般设置的是"名称相同的 数据库",通常大家的数据都是直接在默认数据库中录入的,因此该设置 会直接从默认数据库中取数。

### 注意事项:

对应关系设置参数会自动设置好,就采用参数默认的设置即可,不用自行修改。

# <span id="page-3-0"></span>三、设置完成后,提取数据的操作方法(上年软件关闭状态)

### (一)已填写封面代码,进行数据提取的操作

1、在软件主界面状态(非数据录入的报表界面(图 1)),点击"录入"菜单 — "上年数据提取"(图 5):

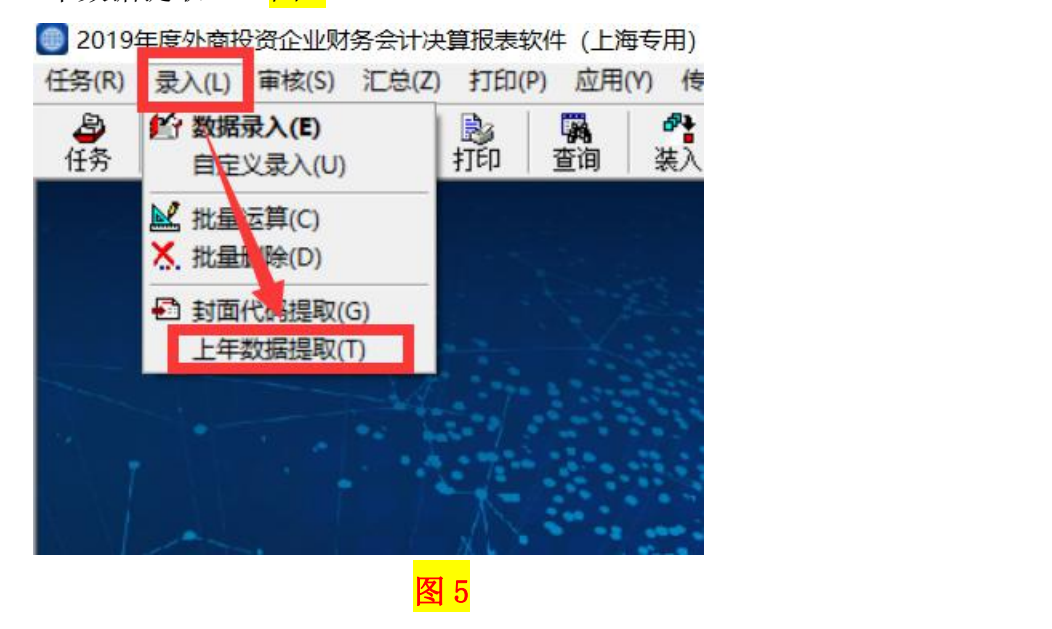

2、进入到数据提取的提示界面,点击"是"(图 6):

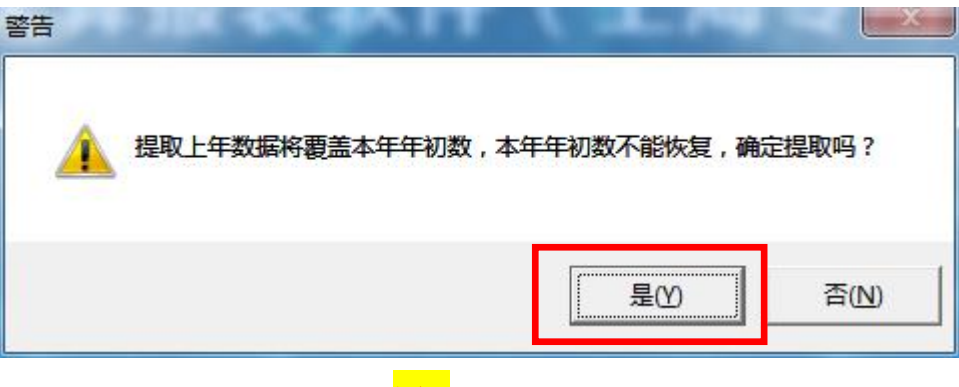

图 **6**

3、洗择需要提取的单位,点击"提取"(<mark>图 7</mark>)

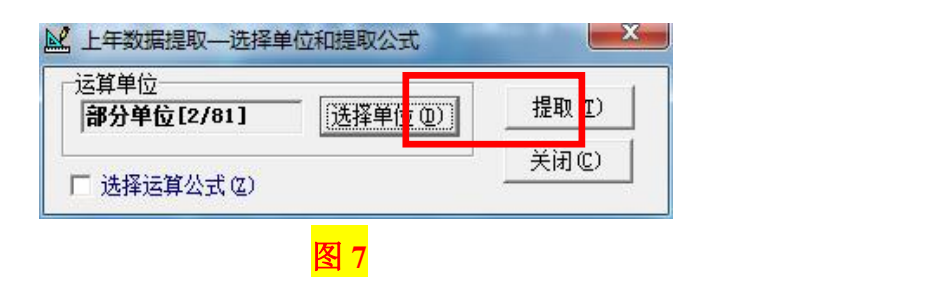

4、点击"运算"后出现数据提取完成的提示界面(图 8), 数据提取工作完成。

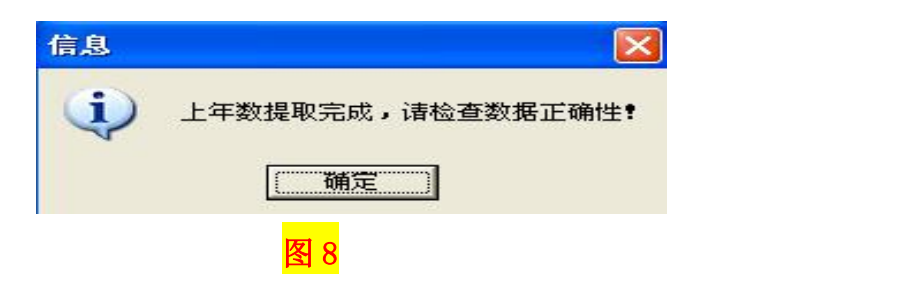

### (二)未填写封面代码,进行数据提取的操作。

1、如果当前任务的封面代码与上一年度的封面代码相比没有很大的变化的时候, 可以先进行封面代码的提取,然后再进行上年数据的提取。

2、封面代码提取的操作

(1) 在软件主界面状态(非数据录入的报表界面(图 1)),点击"录入"菜 单一"封面代码提取"(图 9):

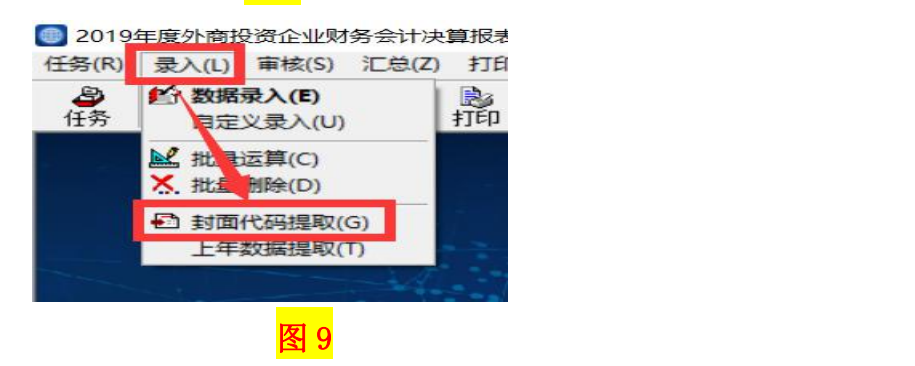

## (2) 讲入代码提取的界面(图 10)

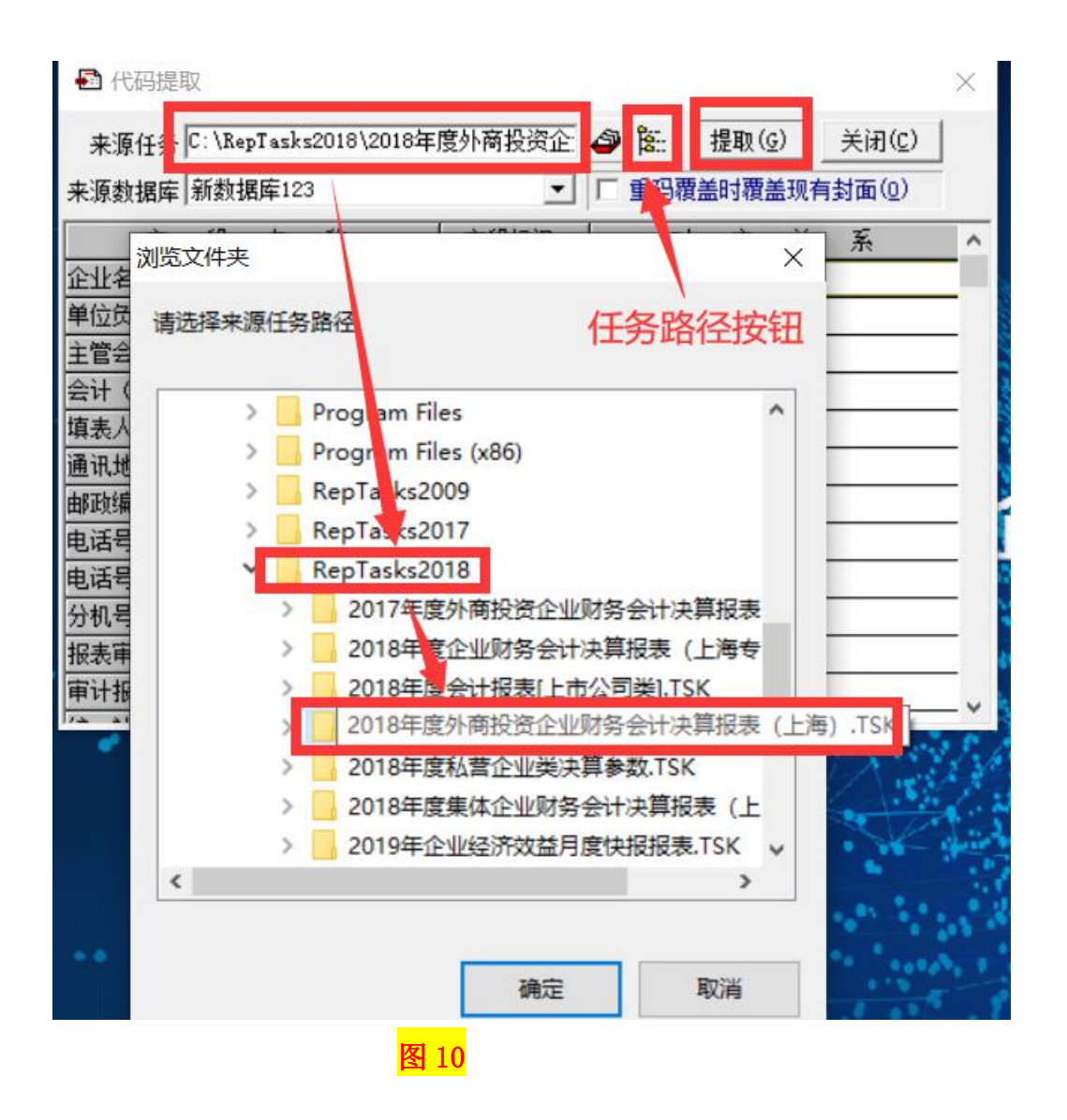

### 注意事项:

1、 来源任务:同样是选择与当前任务同一类型的上一年度的任务。

2、 确认来源任务中有数据,并且是同一单位。

(3) 点击"提取"按钮后, 讲入提取界面 (图 11)

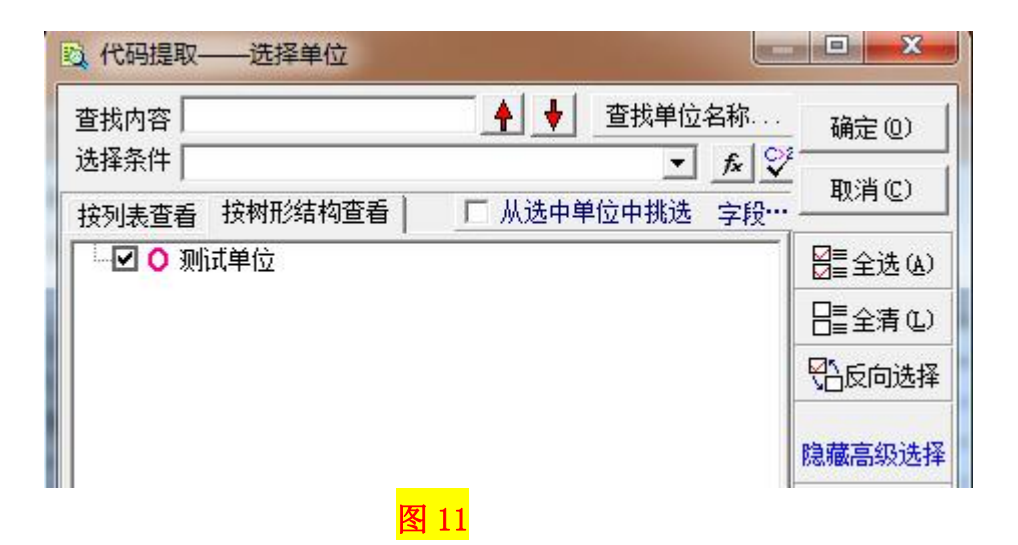

(4) 选择好要提取的单位,然后点击"确定"按钮,进行提取(图 12):

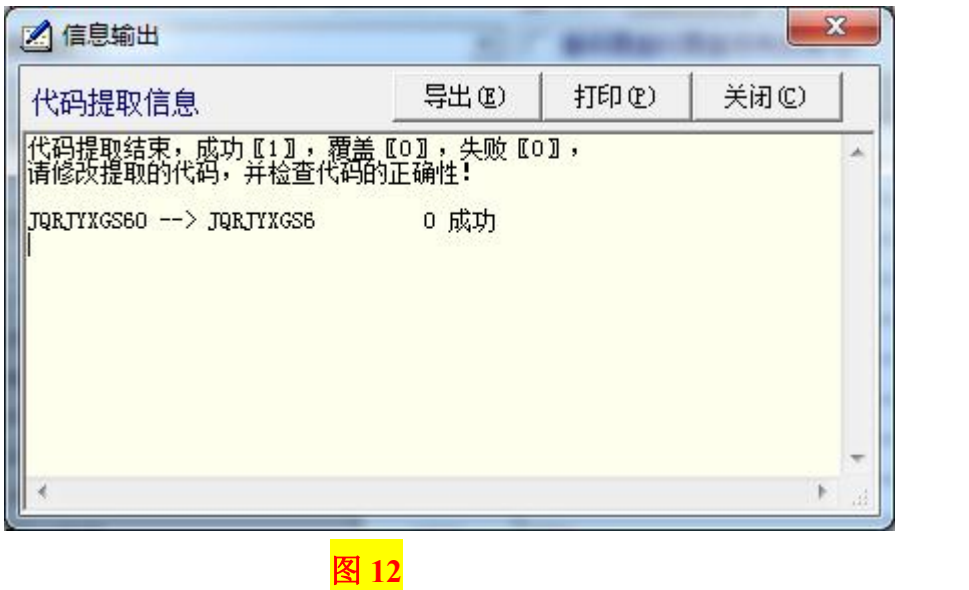

(5) 出现提取成功的提示后, 封面代码提取工作完成(图 12)。

3、上年数据的提取,具体操作如"三(一)"所述。